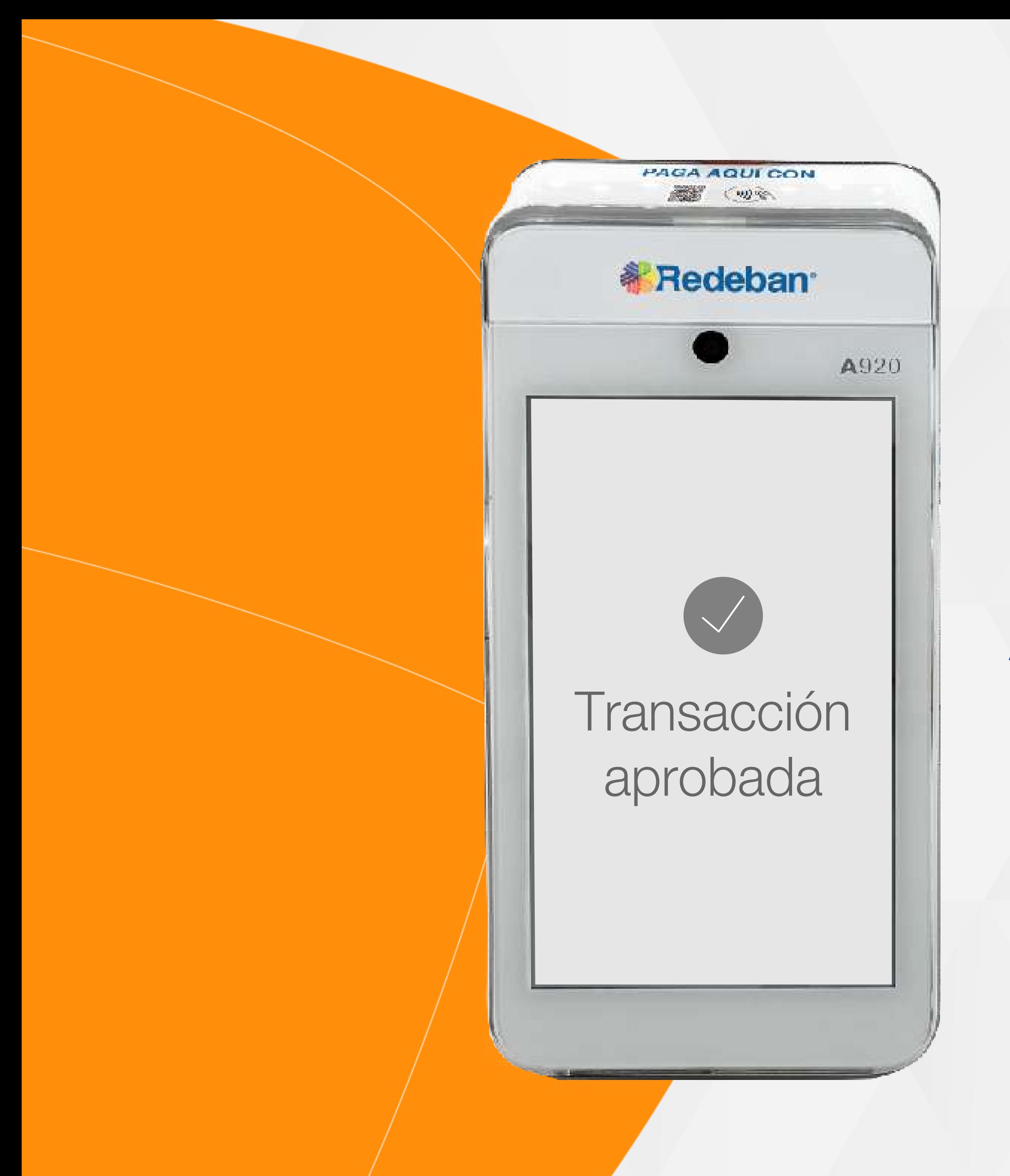

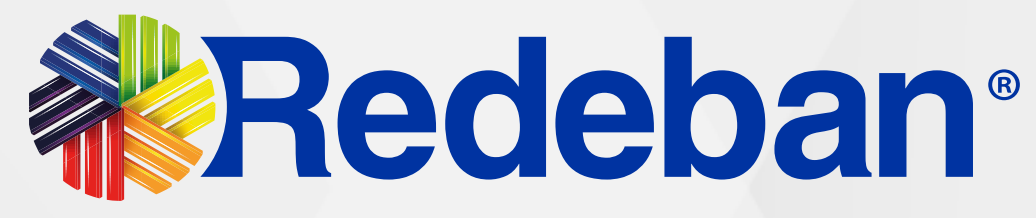

## PAX ANDROID A920 Manual de usuario

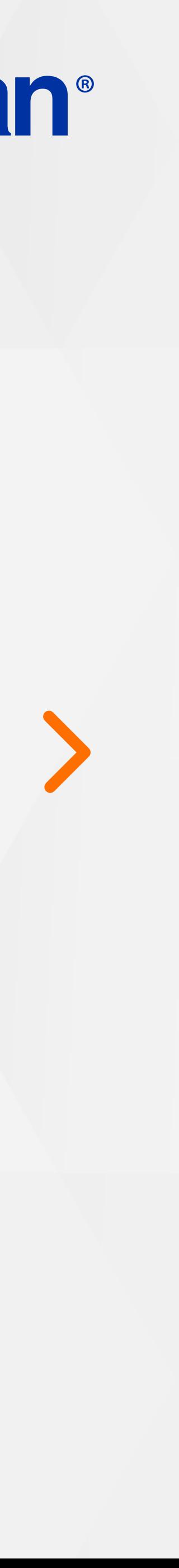

Pago de servicios públicos.........19

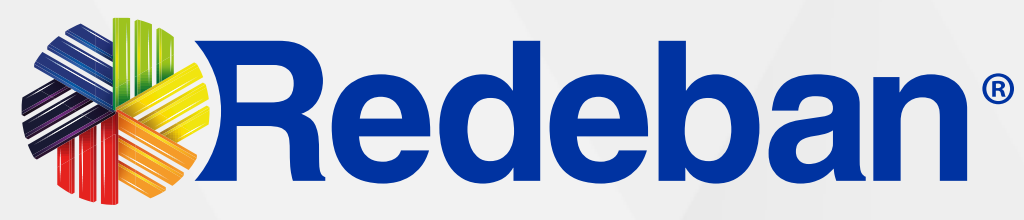

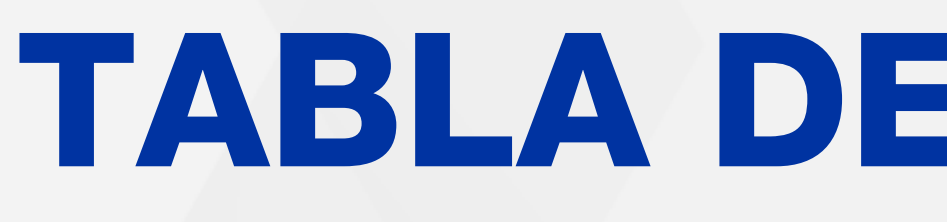

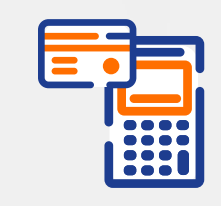

### Compra Contactless...................03

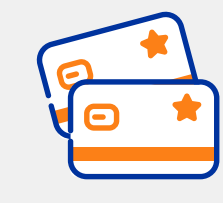

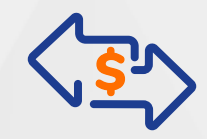

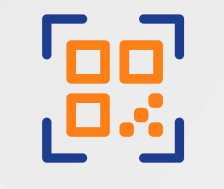

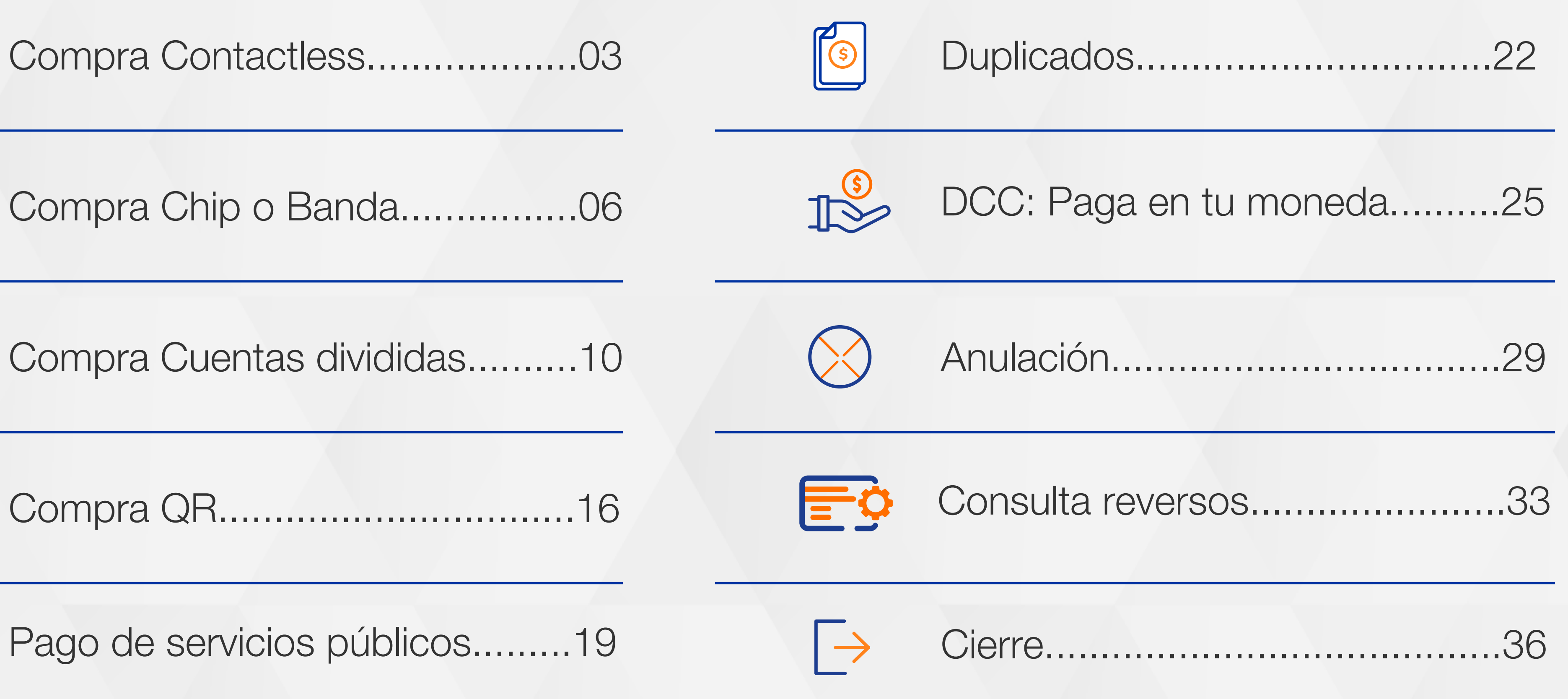

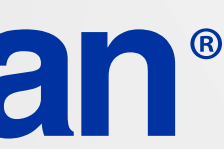

Compra QR................................16

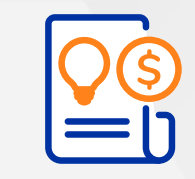

## TABLA DE CONTENIDO

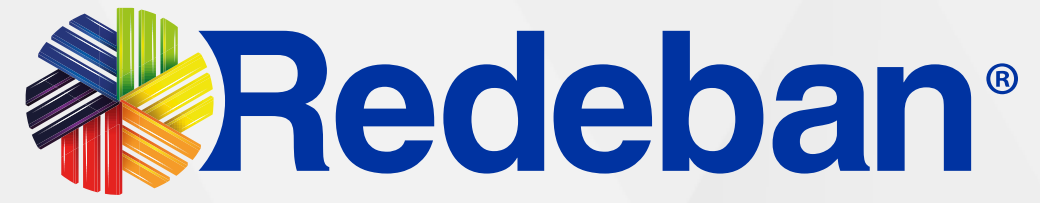

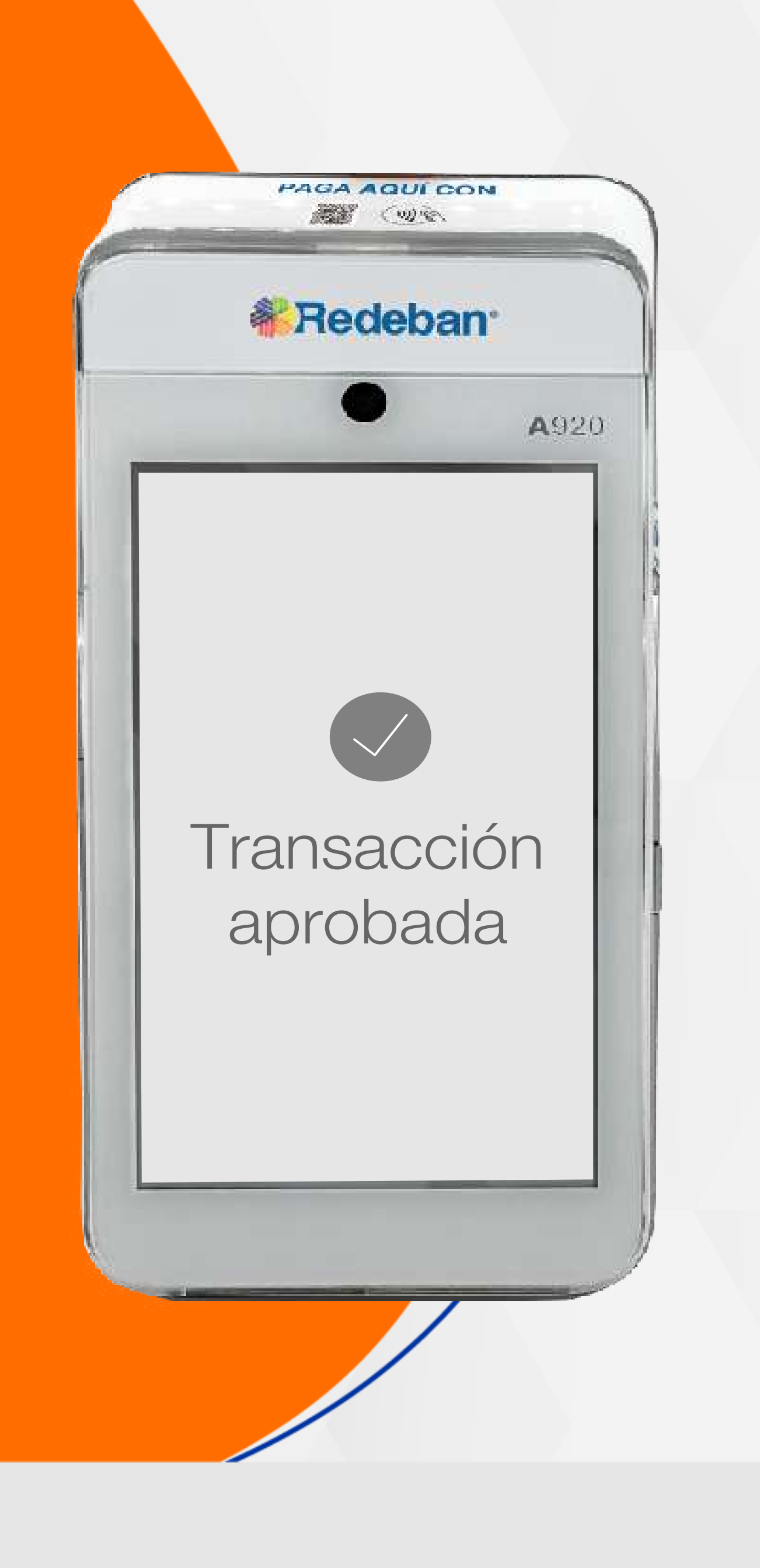

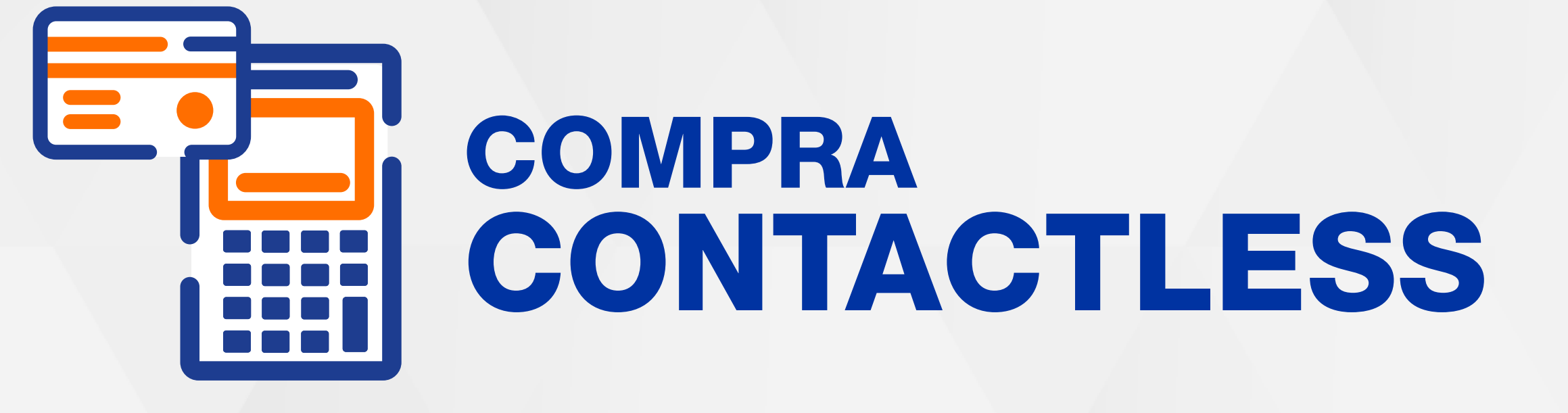

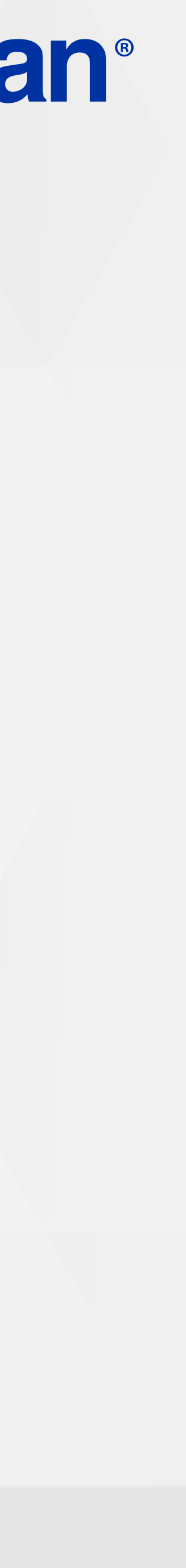

**Exist** 

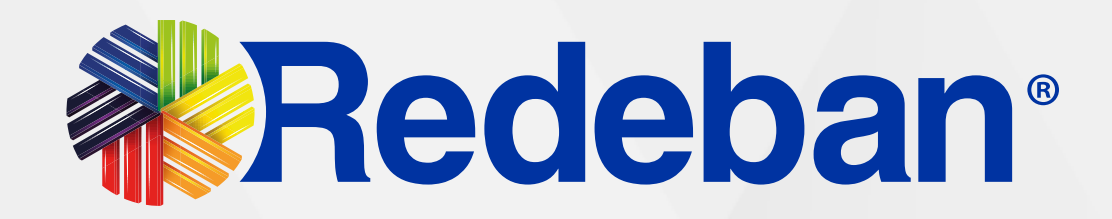

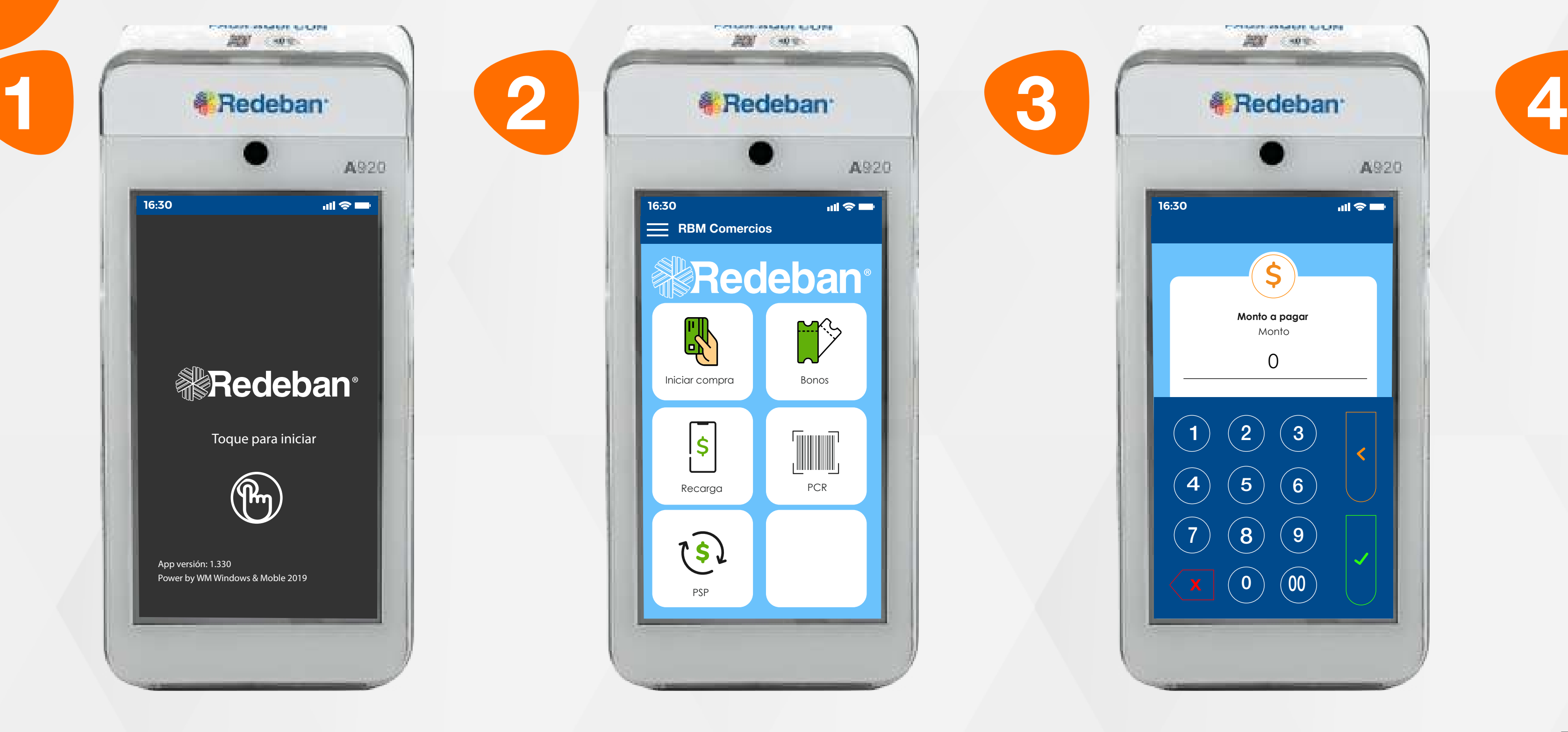

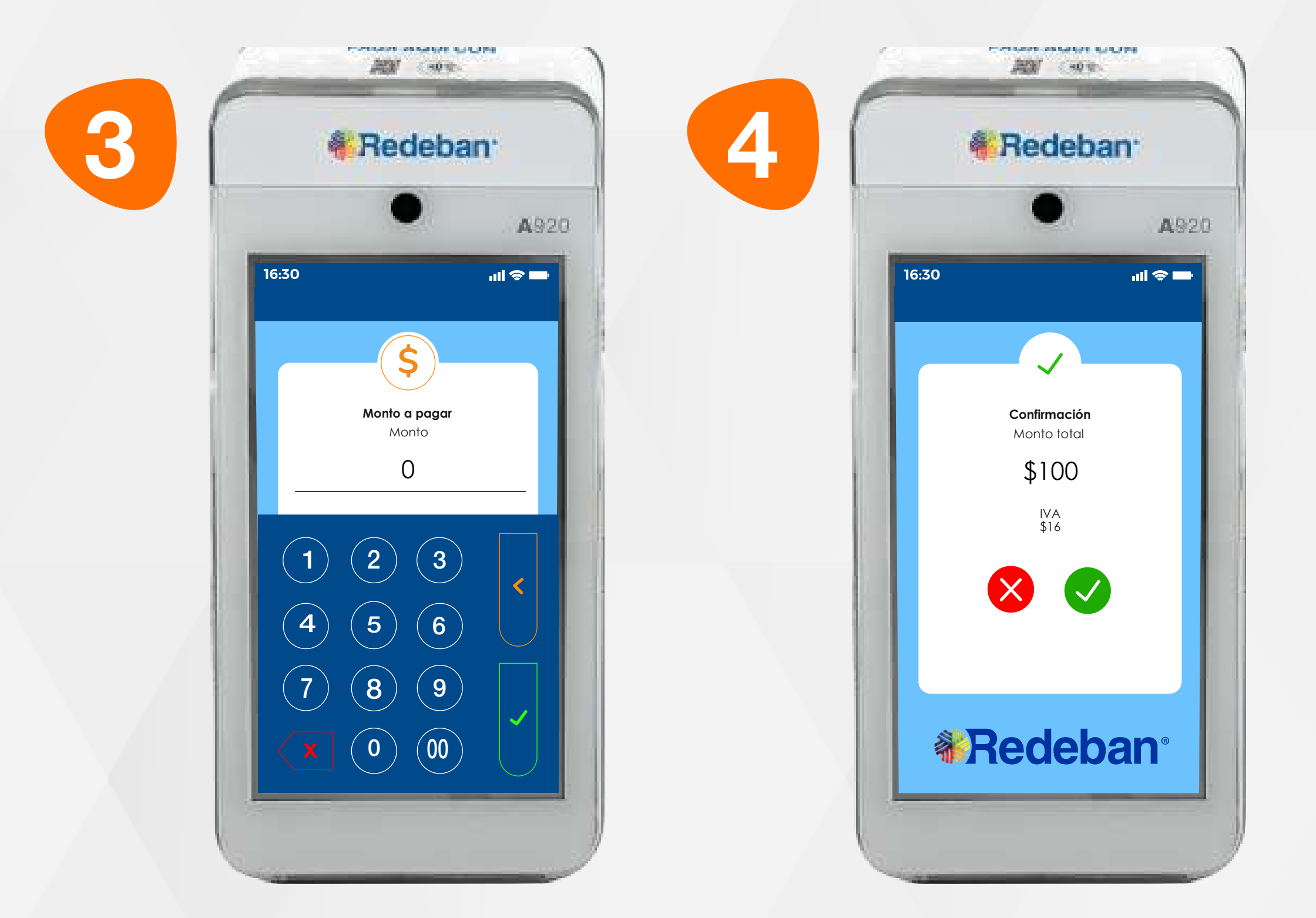

Selecciona la opción iniciar compra.

Toca la pantalla para empezar.

Digita el valor de compra y confirma con la tecla verde.

## 01 Proceso de Compra Contactless

Revisa el valor de la compra y toca la opción verde para confirmar o la opción roja para cancelar.

Todas las transacciones y flujos deben efectuarse en la Aplicación RBMAppComercios.

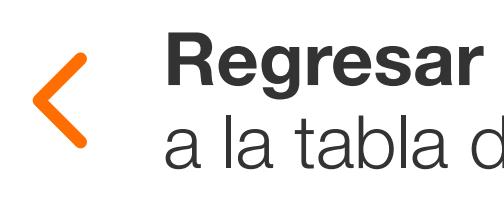

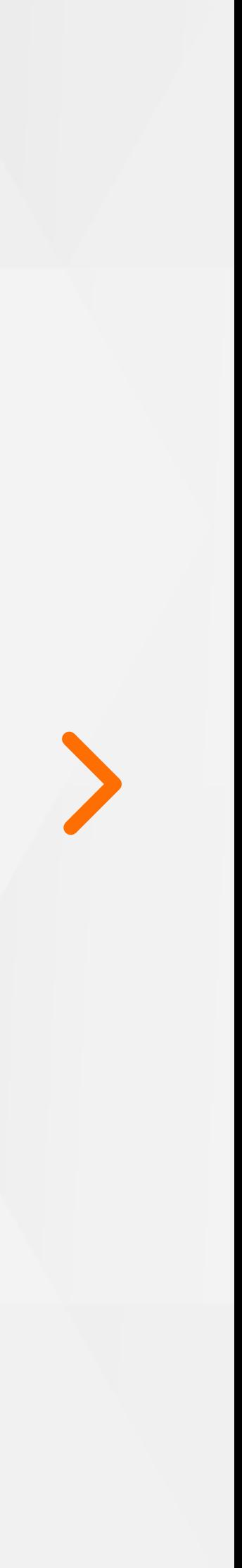

copia del recibo o la opción No para no imprimirla. También deberás confirmar la impresión de recibo para el cliente.

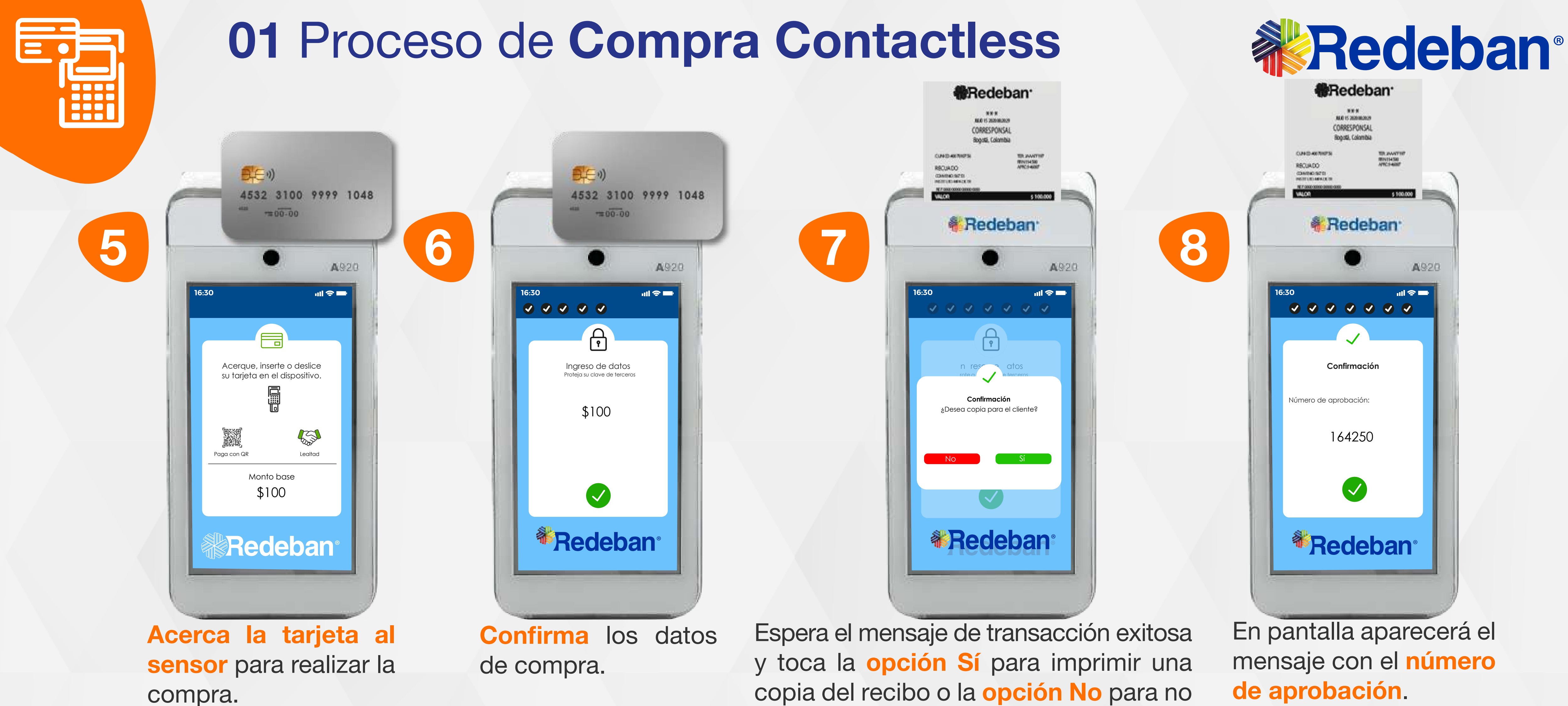

mensaje con el número de aprobación.

### Regresar

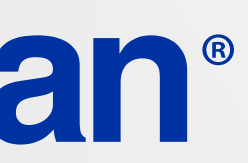

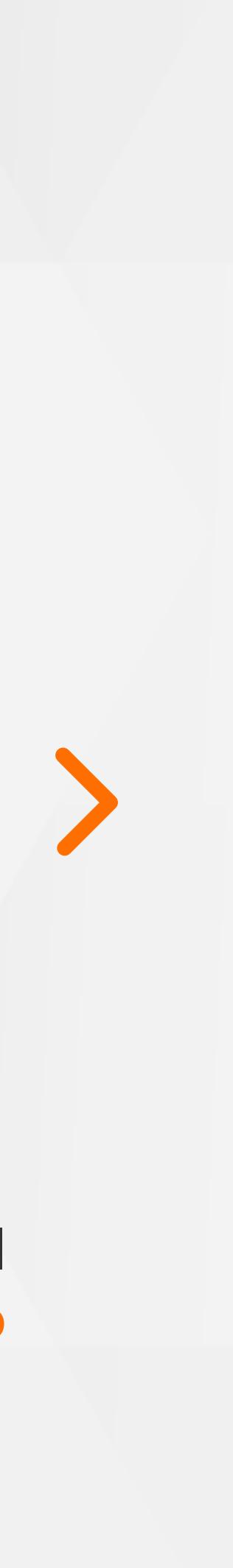

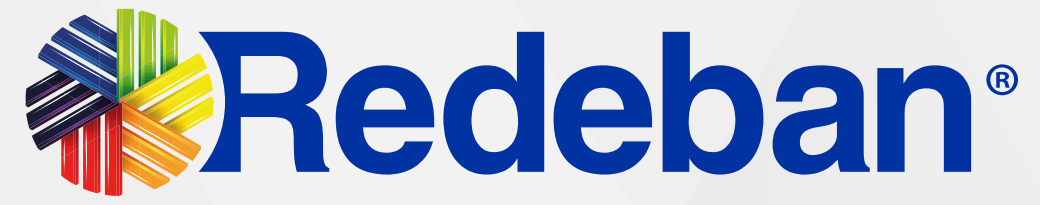

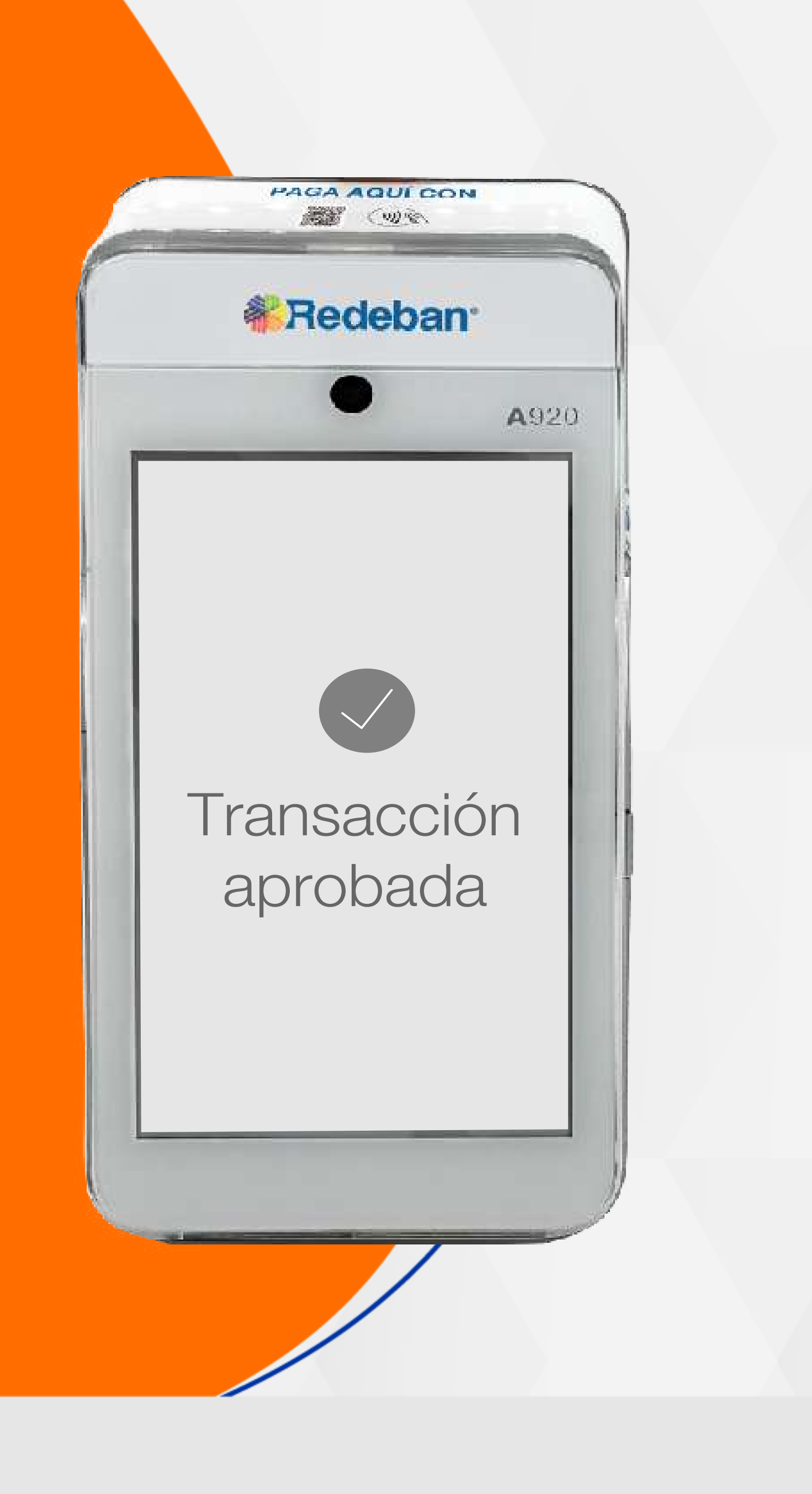

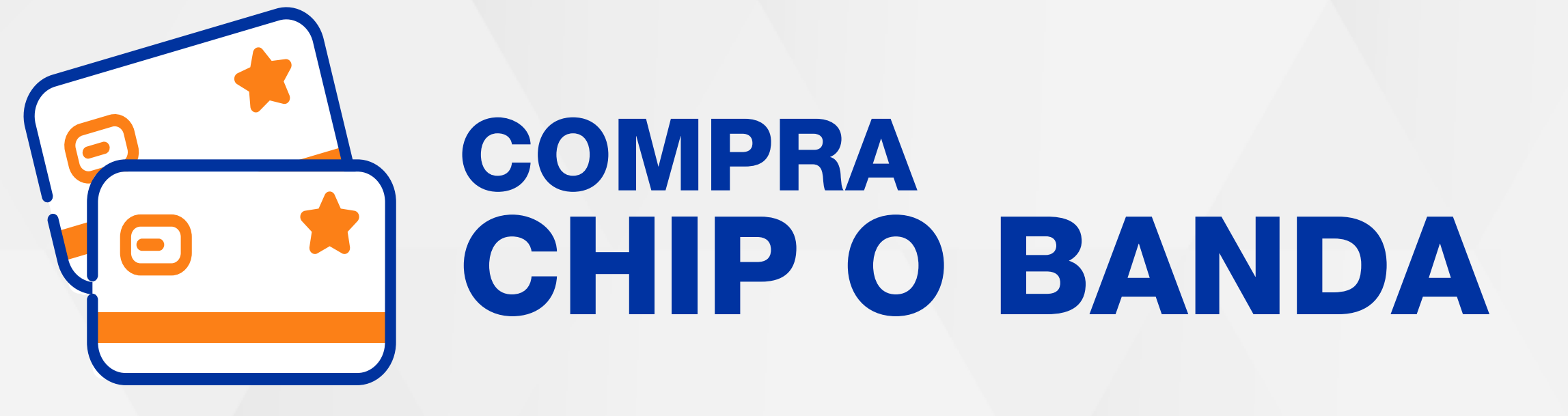

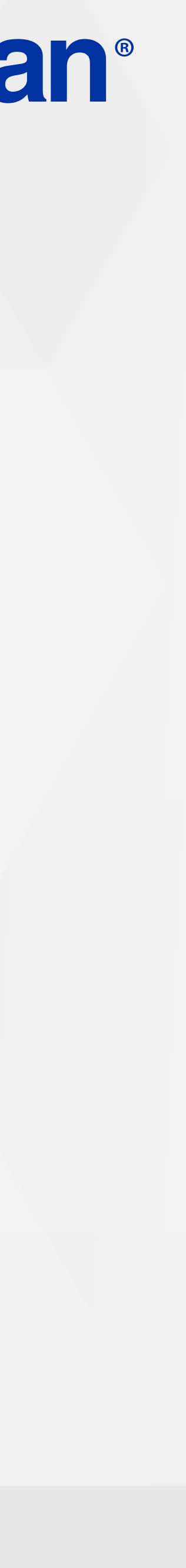

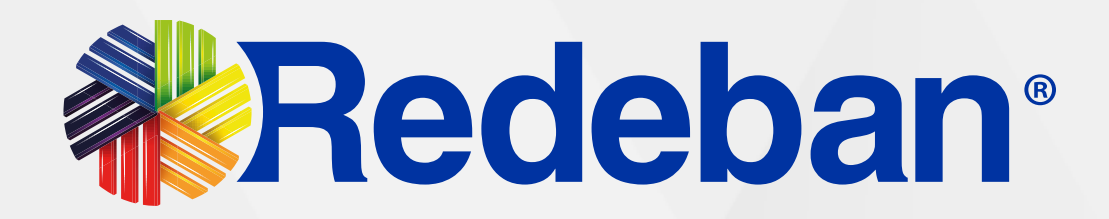

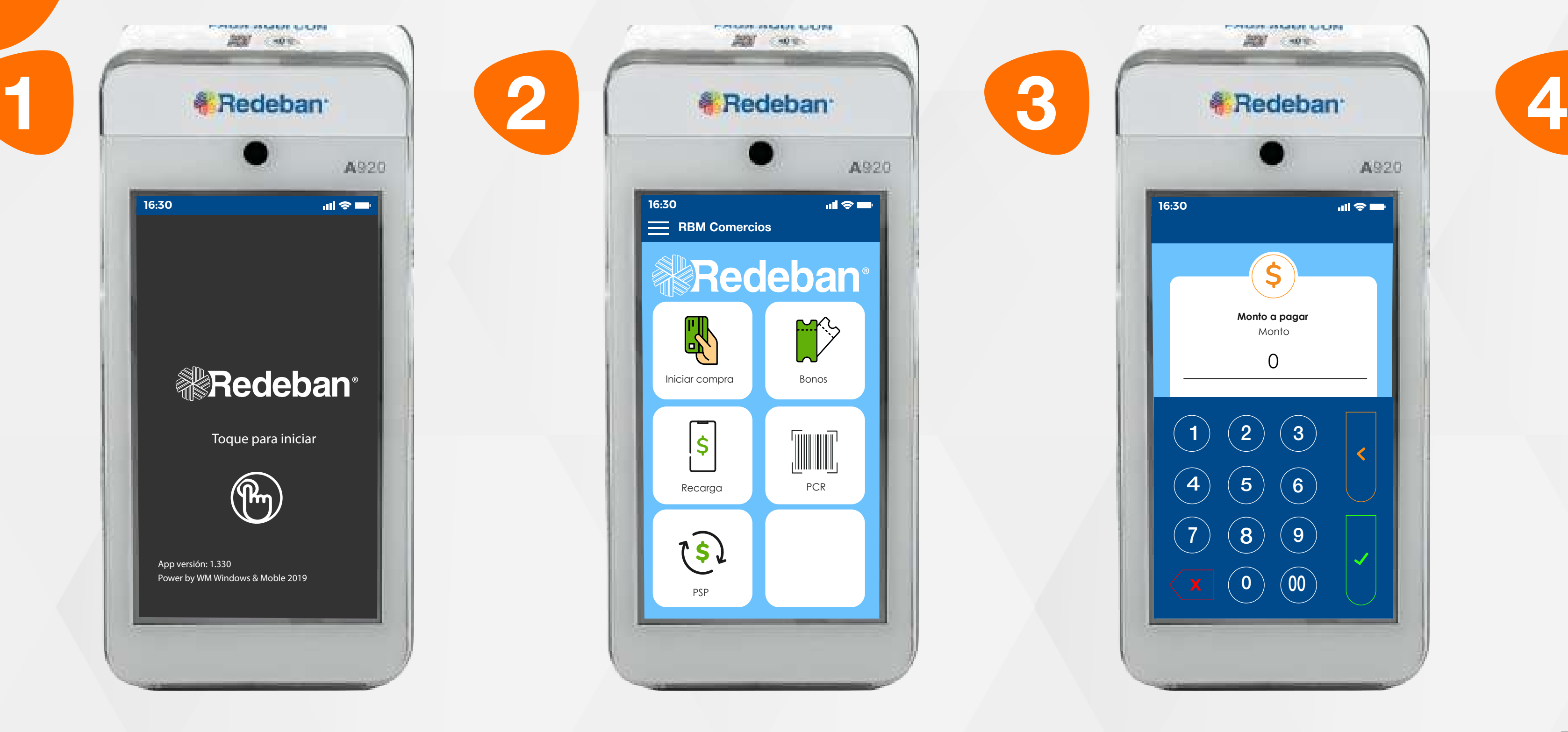

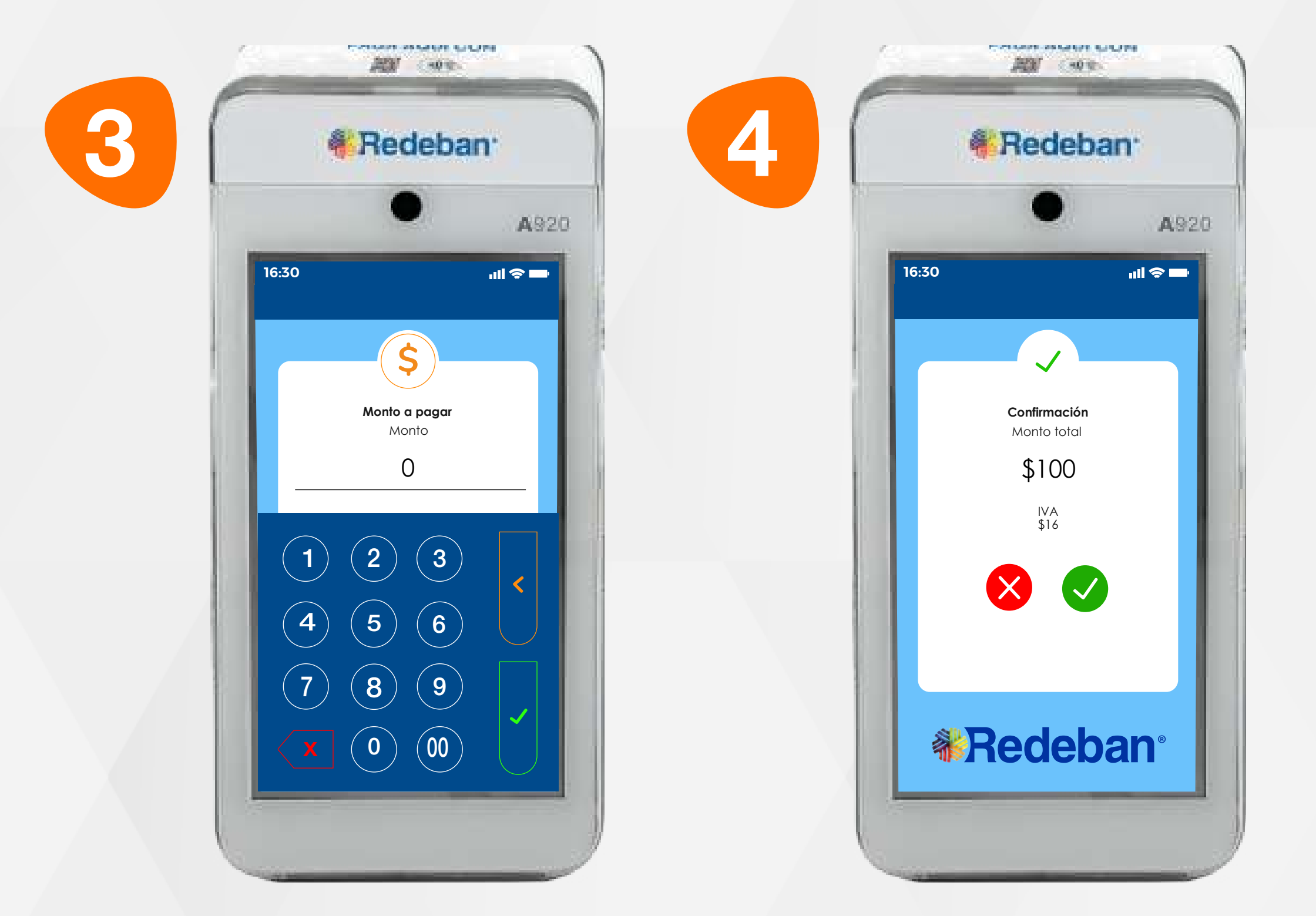

Selecciona la opción iniciar compra.

Toca la pantalla para empezar.

Digita el valor de compra y confirma con la tecla verde.

Revisa el valor de la compra y toca la opción verde para confirmar o la **opción roja** para cancelar.

Todas las transacciones y flujos deben efectuarse en la Aplicación RBMAppComercios.

## 02 Proceso de Compra Chip o Banda

![](_page_6_Picture_5.jpeg)

![](_page_6_Picture_12.jpeg)

![](_page_7_Picture_5.jpeg)

![](_page_7_Picture_2.jpeg)

![](_page_7_Picture_6.jpeg)

Pídele al cliente digitar el PIN, si es tarjeta débito. Ingresa el número de cuotas, si es tarjeta crédito. Presiona la opción verde para continuar.

![](_page_7_Picture_0.jpeg)

## 02 Proceso de Compra Chip o Banda

![](_page_7_Picture_9.jpeg)

![](_page_8_Picture_7.jpeg)

![](_page_8_Picture_10.jpeg)

![](_page_8_Picture_12.jpeg)

![](_page_8_Picture_2.jpeg)

![](_page_8_Picture_8.jpeg)

En pantalla aparecerá el **Retira la tarjeta**. mensaje con el número de aprobación.

![](_page_8_Picture_0.jpeg)

## 02 Proceso de Compra Chip o Banda

Espera el mensaje de transacción exitosa y toca la **opción Sí** para imprimir una copia del recibo o la opción No para no imprimirla.

![](_page_9_Picture_2.jpeg)

## **COMPRA** CUENTAS DIVIDIDAS

![](_page_9_Picture_0.jpeg)

![](_page_9_Picture_5.jpeg)

![](_page_10_Picture_4.jpeg)

Selecciona la opción iniciar compra.

Toca la pantalla para empezar.

Selecciona la opción Cuentas divididas.

Es una solución que permite dividir la cuenta en partes iguales o de diferentes montos, permitiendo el pago con tarjeta u otros medios de pago.

> Selecciona la opción que más se adapte a tu cliente: **Cuentas** iguales o Cuentas diferentes.

Todas las transacciones y flujos deben efectuarse en la Aplicación RBMAppComercios.

![](_page_10_Picture_0.jpeg)

## 03 Proceso de Compra Cuentas divididas

![](_page_10_Picture_7.jpeg)

![](_page_10_Picture_12.jpeg)

![](_page_10_Picture_13.jpeg)

## **WRedeban®**

![](_page_11_Picture_1.jpeg)

![](_page_11_Picture_8.jpeg)

Digita el número de cuentas a pagar y confirma con la tecla verde.

![](_page_11_Picture_3.jpeg)

Digita el valor total de la compra, IVA y/o INC y confirma con la tecla verde.

Pregúntale al cliente si desea agregar la propina y selecciona el porcentaje.

**MATERIAL SUBJECTS** 题 90% **& Redeban** A920  $m \approx m$ **16:30**  $\mathcal{L}$ **Confirmación** Monto total \$11.000 IVA INC \$0 \$0 propina \$1.000  $\begin{array}{c} \times \end{array}$ **《 Redeban** 

Revisa el valor total de la compra y confirma con la tecla verde.

## 03 Proceso de Compra Cuentas divididas

Regresar

![](_page_11_Picture_14.jpeg)

![](_page_11_Picture_15.jpeg)

13

![](_page_12_Picture_6.jpeg)

![](_page_12_Picture_1.jpeg)

![](_page_12_Picture_7.jpeg)

![](_page_12_Picture_3.jpeg)

Elige el medio de pago.

Elige el medio de pago. Si es tarjeta, acércala, insértala o deslízala.

Revisa el valor de la primera parte de la compra y confirma con la tecla verde.

Confirma los datos de compra.

![](_page_12_Picture_12.jpeg)

## 03 Proceso de Compra Cuentas divididas

## **WRedeban®**

![](_page_13_Picture_7.jpeg)

![](_page_13_Picture_8.jpeg)

**COMPRODUCED SHOPLIFTS AND RESIDENT** 

![](_page_13_Picture_1.jpeg)

## 03 Proceso de Compra Cuentas divididas

Confirma para continuar con el pago de la segunda parte de la compra. En pantalla aparecerá el mensaje con el número de aprobación.

![](_page_13_Picture_4.jpeg)

Espera el mensaje de transacción exitosa y toca la **opción Sí** para imprimir una copia del recibo o la opción No para no imprimirla.

Elige el medio de pago.

Regresar

![](_page_13_Picture_12.jpeg)

![](_page_13_Picture_13.jpeg)

![](_page_14_Picture_7.jpeg)

![](_page_14_Picture_8.jpeg)

![](_page_14_Picture_3.jpeg)

Elige el medio de pago. Si es tarjeta, repite el proceso dependiendo la cantidad de pagos en el que hayas dividido el pago de la cuenta. Revisa el valor de la segunda parte de la compra y confirma con la tecla verde.

![](_page_14_Picture_0.jpeg)

## 03 Proceso de Compra Cuentas divididas

Repite el proceso dependiendo de la cantidad de pagos en el que hayas dividido el pago de la cuenta.

![](_page_14_Picture_10.jpeg)

![](_page_15_Picture_2.jpeg)

![](_page_15_Picture_0.jpeg)

## **COMPRA** QR

![](_page_15_Picture_5.jpeg)

![](_page_16_Picture_8.jpeg)

![](_page_16_Picture_9.jpeg)

![](_page_16_Picture_3.jpeg)

![](_page_16_Picture_11.jpeg)

Digita el valor de compra y confirma con la tecla verde.

Selecciona la opción iniciar compra.

Toca la pantalla para empezar.

Revisa el valor de la compra y toca la opción verde para confirmar o la **opción roja** para cancelar.

Todas las transacciones y flujos deben efectuarse en la Aplicación RBMAppComercios.

## 04 Proceso de Compra QR

![](_page_16_Picture_6.jpeg)

![](_page_16_Picture_15.jpeg)

![](_page_16_Picture_16.jpeg)

![](_page_17_Picture_5.jpeg)

![](_page_17_Picture_6.jpeg)

5..<br>De

## 04 Proceso de Compra QR

**PERMIT RENAISS NO. 1 CONSUMING AN AGENCY AND LINE 周** 40元 周期 30% 5 6 7 8 A920 A920  $\mathbf{m} \approx \mathbf{m} \cdot$ **16:30** 山々■ **16:30**  $\bullet\bullet\bullet$  $\overline{F}$ **Utilice su billetera electrónica** Acerque, inserte o deslice Monto a paga su tarjeta en el dispositivo. \$100 驪 Rosal ÒX. Paga con QR Lealtad Monto base \$100 Redeban **《 Redeban** Elige la opción pago con Pídele al cliente escanear QR. el Código QR con la app,

![](_page_17_Picture_7.jpeg)

banco.

Espera el mensaje de transacción exitosa y toca la opción Sí para

billetera o monedero del imprimir una copia del recibo o la opción No para no imprimirla.

En pantalla aparecerá el mensaje con el número de aprobación.

### Regresar

![](_page_17_Picture_13.jpeg)

![](_page_18_Picture_2.jpeg)

# VS PAGO DE SERVICIOS DÚBLICOS

![](_page_18_Picture_0.jpeg)

![](_page_18_Picture_5.jpeg)

20

![](_page_19_Picture_5.jpeg)

![](_page_19_Picture_6.jpeg)

![](_page_19_Picture_7.jpeg)

## 05 Proceso de Pago de Servicios Públicos

![](_page_19_Picture_2.jpeg)

Toca la pantalla para empezar.

Todas las transacciones y flujos deben efectuarse en la Aplicación RBMAppComercios.

![](_page_20_Picture_4.jpeg)

## 05 Proceso de Pago de Servicios Públicos

**16:30**

**Código de servicio**

 $\left( 5\right)$ 

**COMMERCIAN MEDIA SUBJECT** 

A920

11 ショ

题 30%

0657

1)(2)(3

 $\binom{4}{ }$   $\binom{5}{ }$   $\binom{6}{ }$ 

7)(8)(9

 $\circledcirc$   $\circledcirc$ 

![](_page_20_Figure_5.jpeg)

Digita el número de referencia para pago y luego confirma con la tecla verde.

![](_page_20_Picture_1.jpeg)

![](_page_20_Picture_7.jpeg)

Espera el mensaje de pago realizado e impresión del recibo.

![](_page_20_Picture_10.jpeg)

![](_page_21_Picture_2.jpeg)

![](_page_21_Picture_0.jpeg)

## S DUPLICADOS

![](_page_21_Picture_5.jpeg)

![](_page_22_Picture_6.jpeg)

## 06 Proceso de Duplicados

Todas las transacciones y flujos deben efectuarse en la Aplicación RBMAppComercios.

![](_page_22_Picture_214.jpeg)

![](_page_22_Picture_2.jpeg)

 $Toca \equiv$  en la parte superior izquierda de la pantalla y elige la opción transacciones.

Ingresa la clave de supervisor.

Toca la pantalla para empezar.

Elige la opción de duplicados.

### Regresar

![](_page_22_Picture_13.jpeg)

![](_page_22_Picture_14.jpeg)

![](_page_23_Picture_5.jpeg)

![](_page_23_Picture_0.jpeg)

Selecciona el recibo a duplicar (último recibo u otro recibo).

Selecciona el tipo de copia a generar (para comercio o para cliente). Revisa el duplicado y presiona la tecla verde para confirmar.

![](_page_23_Picture_7.jpeg)

![](_page_24_Picture_2.jpeg)

## DCC PAGA EN TU MONEDA

![](_page_24_Picture_0.jpeg)

![](_page_24_Picture_5.jpeg)

![](_page_25_Picture_8.jpeg)

![](_page_25_Picture_0.jpeg)

## 07 Proceso de DCC

Todas las transacciones y flujos deben efectuarse en la Aplicación RBMAppComercios.

![](_page_25_Picture_3.jpeg)

Selecciona la opción Iniciar compra.

Digita el valor de compra y confirma con la tecla verde.

Toca la pantalla para empezar.

Pregúntale al cliente si desea agregar la propina y selecciona el porcentaje.

![](_page_25_Picture_14.jpeg)

![](_page_25_Picture_15.jpeg)

![](_page_26_Picture_7.jpeg)

## 07 Proceso de DCC

![](_page_26_Picture_1.jpeg)

![](_page_26_Picture_2.jpeg)

![](_page_26_Picture_8.jpeg)

Revisa el valor total de la compra y confirma con la tecla verde.

Elige el medio de pago. Si es tarjeta, acércala, insértala o deslízala. Selecciona el tipo de moneda con la que el cliente desea hacer el pago.

![](_page_26_Picture_5.jpeg)

Confirma con la tecla verde la información brindada.

Regresar

![](_page_26_Picture_13.jpeg)

![](_page_26_Picture_14.jpeg)

![](_page_27_Picture_5.jpeg)

![](_page_27_Picture_0.jpeg)

![](_page_27_Picture_6.jpeg)

Confirma cuando estés seguro de la conversión de la moneda.

Espera el mensaje de pago realizado.

En pantalla aparecerá el mensaje con el número de aprobación. Finalmente retira el recibo.

Espera el mensaje de transacción exitosa y toca la opción Sí para imprimir una copia del recibo o la opción No para no imprimirla.

![](_page_27_Picture_10.jpeg)

![](_page_27_Picture_11.jpeg)

![](_page_28_Picture_2.jpeg)

![](_page_28_Picture_0.jpeg)

![](_page_28_Picture_3.jpeg)

![](_page_28_Picture_5.jpeg)

![](_page_29_Picture_7.jpeg)

![](_page_29_Picture_8.jpeg)

## 08 Proceso de Anulación

![](_page_29_Picture_2.jpeg)

 $Toca \equiv$  en la parte superior izquierda de la pantalla y elige la opción transacciones.

**Recape PC**<br>**Recarga PCR** Transacciones Fext<br>
Q Ver<br>
Q Transaccion<br>
3 Administración<br>
<sub>3</sub> Administración<br>
<del>1 Est</del>adisticas

IN

 $\left\| \bigotimes \atop \text{Administrar} \right\|$ 

题 90%

 $\mathbf{d} \approx \mathbf{d}$ 

 $\begin{bmatrix} \overbrace{\mathsf{B}} = \mathsf{B} \\ \overline{\mathsf{B}} = \mathsf{B} \end{bmatrix}$  Text

▒Redeban®

 $\frac{1}{\sqrt{1-\frac{1}{2}}}$  Configuración

**Q** Ver

O<br>C**發** Administración

![](_page_29_Picture_5.jpeg)

![](_page_29_Picture_10.jpeg)

Ingresa la clave de supervisor.

Toca la pantalla para empezar.

Elige la opción de Anulación.

Todas las transacciones y flujos deben efectuarse en la Aplicación RBMAppComercios.

![](_page_29_Picture_14.jpeg)

![](_page_30_Picture_7.jpeg)

## 08 Proceso de Anulación

![](_page_30_Picture_1.jpeg)

![](_page_30_Picture_2.jpeg)

![](_page_30_Picture_8.jpeg)

Selecciona el recibo que Revisa los datos de la deseas anular *(último recibo transacción a anular* y u otro recibo).

Acerca, inserta o desliza la tarjeta o escanea el Código QR generado, según sea el caso. presiona la tecla verde para confirmar.

Verifica los datos de la transacción a anular y presiona la tecla verde para continuar.

### Regresar

![](_page_30_Picture_12.jpeg)

32

## 08 Proceso de Anulación

![](_page_31_Picture_1.jpeg)

![](_page_31_Picture_7.jpeg)

![](_page_31_Picture_2.jpeg)

Espera el mensaje de transacción exitosa y la impresión del recibo.

En pantalla aparecerá el mensaje con el número de aprobación. Finalmente, retira la tarjeta.

Toca la opción Sí para imprimir una copia del recibo o la opción No para no imprimirla.

![](_page_31_Picture_6.jpeg)

![](_page_31_Picture_10.jpeg)

![](_page_32_Picture_2.jpeg)

![](_page_32_Picture_0.jpeg)

![](_page_32_Picture_3.jpeg)

![](_page_32_Picture_5.jpeg)

![](_page_33_Picture_5.jpeg)

![](_page_33_Picture_0.jpeg)

## 09 Proceso de Consulta reversos

Todas las transacciones y flujos deben efectuarse en la Aplicación RBMAppComercios.

Ingresa la clave de

![](_page_33_Picture_10.jpeg)

![](_page_33_Picture_11.jpeg)

![](_page_33_Picture_3.jpeg)

![](_page_34_Picture_7.jpeg)

![](_page_34_Picture_0.jpeg)

## 09 Proceso de Consulta reversos

Todas las transacciones y flujos deben efectuarse en la Aplicación RBMAppComercios.

Selecciona la opción Reverso.

![](_page_34_Picture_5.jpeg)

En la pantalla podrás ver si tienes o no reversos pendientes.

![](_page_34_Picture_3.jpeg)

![](_page_34_Picture_9.jpeg)

![](_page_34_Picture_12.jpeg)

![](_page_35_Picture_2.jpeg)

![](_page_35_Picture_0.jpeg)

![](_page_35_Picture_3.jpeg)

![](_page_35_Picture_5.jpeg)

![](_page_36_Picture_4.jpeg)

![](_page_36_Picture_6.jpeg)

## 10 Proceso de Cierre

![](_page_36_Picture_7.jpeg)

![](_page_36_Picture_2.jpeg)

Elige la opción de Cierre.

Todas las transacciones y flujos deben efectuarse en la Aplicación RBMAppComercios.

![](_page_36_Picture_11.jpeg)

38

 $\overline{\phantom{0}}$ 

![](_page_37_Picture_6.jpeg)

## 10 Proceso de Cierre

![](_page_37_Picture_1.jpeg)

![](_page_37_Picture_7.jpeg)

Ingresa la clave de supervisor.

![](_page_37_Picture_8.jpeg)

TER PARKFIEL<br>WALLACE

Espera el mensaje de finalización e impresión del cierre.

Confirma el cierre tocando el botón verde.

![](_page_37_Picture_4.jpeg)

![](_page_37_Picture_11.jpeg)

![](_page_37_Picture_12.jpeg)

Regresar a la tabla de contenido

![](_page_38_Picture_13.jpeg)

Bogotá: (601) 307 82 05 Nacional: 01 8000 931 022 Asistente virtual Carla:  $\bigotimes$  +57 312 508 7080

Para más información comunícate:

### Líneas Telefónicas

![](_page_38_Picture_0.jpeg)

- 
- 

### www.redeban.com

![](_page_38_Picture_5.jpeg)

Redeban S.A. Sistema de pago de bajo valor.

![](_page_38_Picture_11.jpeg)